# ConferenceManager™ Web Conferencing Basics

[Add text for updated doc]

### Logging in to ConferenceManager

Step 1: Open a browser and navigate to the conferencing system URL.

Step 2: Click I am a Host.

Step 3: Enter your Conference ID and PIN.

Step 4: Click Log In to access your My Conferences page.

### Starting a Conference

#### **Start an Ad-Hoc Conference**

Step 1: From the My Conferences page:

- Click **Conference Now** to start a conference immediately, using the default options.
- Click the arrows on the right side of the Conference Now button and select **Options**; modify options as necessary and then click Finish to begin the conference.

### **Start a Scheduled Conference**

Step 1: From the My Conferences page, select a conference from the Scheduled conferences section.

Step 2: Click Start. -

### Dialing Out from the Audio Console

If your conference includes an audio portion, the audio console appears.

To dial out from the Audio Console:

- Step 1: If the Dial Out controls are not visible, click the blue tab on the left side of the console.
- Step 2: Enter the participants Name and Phone or SIP address, or click Choose Phone to select from the address book.
- Step 3: Click Dial Now.

The system dials out, connects the participant, and places both of you in a private conference.

Step 4: Click the Private button next to the participants name (and your own) to join the main conference.

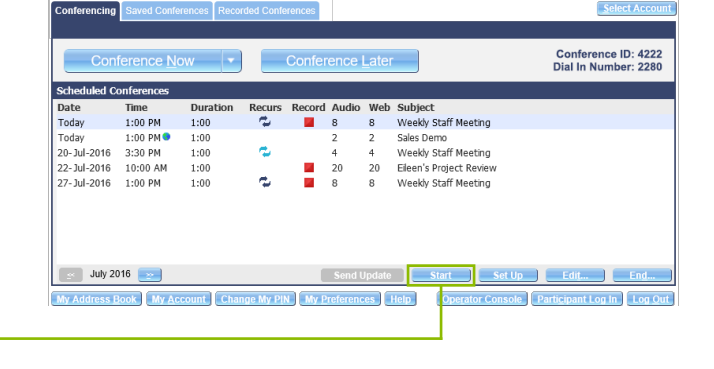

**My Conferences** 

G Forgot ID or PIN

**Conference ID:** 

**PIN:** 

 $\Box$  Remember me Log In

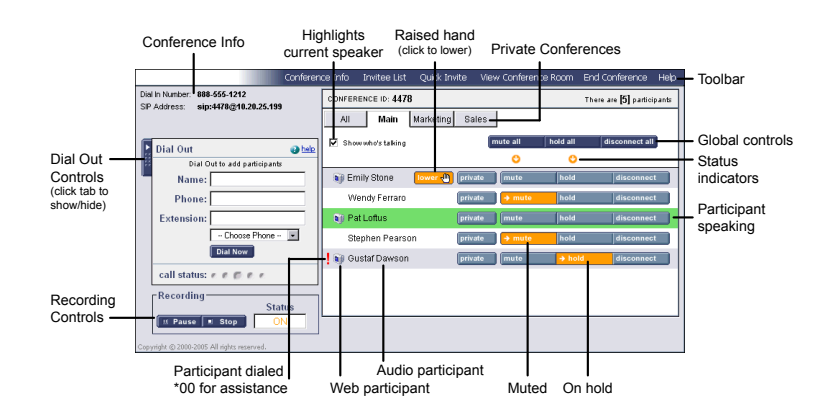

compune

the technology of cooperation

## Using the Conference Room

#### **Conference Information**

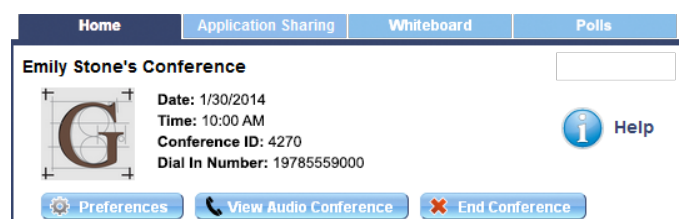

The upper-left corner of the conference room lets you view the conference title and details, as well as:

- Access shared conference room resources (tabs).
- Set preferences (features, permissions, name order).
- Add audio to a web-only conference  $(\begin{matrix} \cdot \\ \cdot \end{matrix})$  or view the audio console for an existing audio conference  $(\ell)$ .

**Conference Recording (Stopped)** 

**Application Sharing (Stopped)** 

 $\triangleright$  Start  $\triangleright$  | | | Pause |

Stop

 $\Box$  Stop

Show Delete

Hide Delete

**Record** 

My Desktop My Applications Catherine Haase's Desktop Wendy Ferraro's Desktop

**Documents** 

**Tools** 

 $\left| \frac{1}{2} \right|$  Add Document  $\left| \right|$ 

services.png

AddinChanges

Whiteboard | > Notes | > Q & A

End the conference.

#### **Conference Recording**

This panel controls synchronized audio + web conference recording

#### **Application Sharing**

This panel lets you share your Desktop, a single application, or a participant's Desktop. Also see the Application Sharing card.

#### **Documents**

This panel lets you upload documents to the conference room and share them. Each document has its own tab and can be annotated.

#### **Tools**

This panel lets you share conference room resources:

- A Whiteboard tab for basic drawing and annotations.
- A Notes tab for keeping plain text meeting notes.
- A Q&A tab for conducting interactive, written question-andanswer sessions with participants.

#### **Who Is Here**

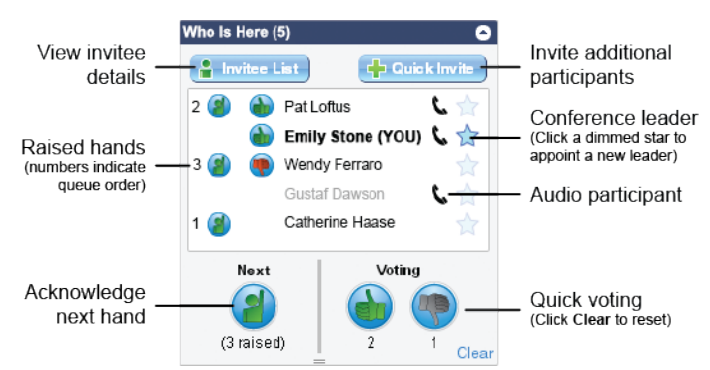

This panel is your principal means of managing and interacting with participants:

- View the invitee list and invite additional participants.
- View current participant status \_ identify raised hands (and queue order), quick vote status, audio/web connections, and conference leadership.
- Acknowledge raised hands and advance the queue.
- Take quick votes (you may also vote) and view status.

#### **Webcams**

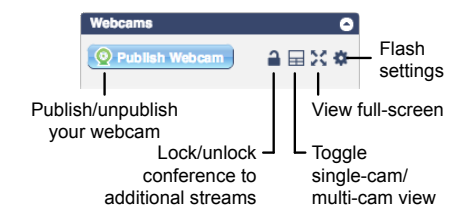

The Webcams panel can display your video stream and up to four participant streams.

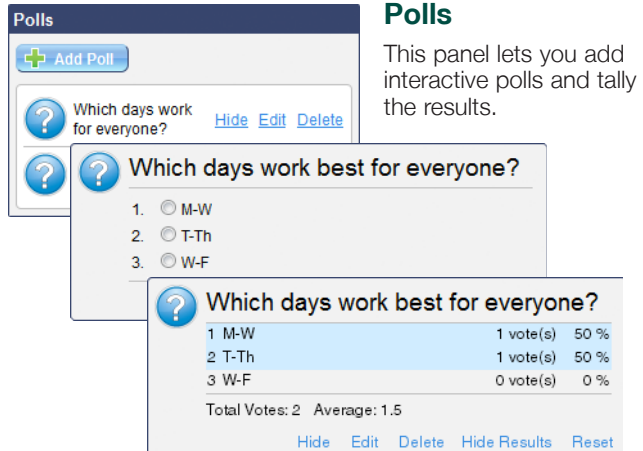

### compunet the technology of cooperation

2021 ©Compunetix, Inc. Reproduction in whole or in part without<br>written permission is probibited. All rights recound. For two and written permission is prohibited. All rights reserved. Features and specifications are subject to change without notice.

#### **Compunetix**

2420 Mosside Boulevard Monroeville, PA 15146 USA

#### ᢂ csdsupport@compunetix.com

1.800.674.3351 or +1 412.858.7174

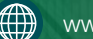

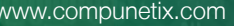